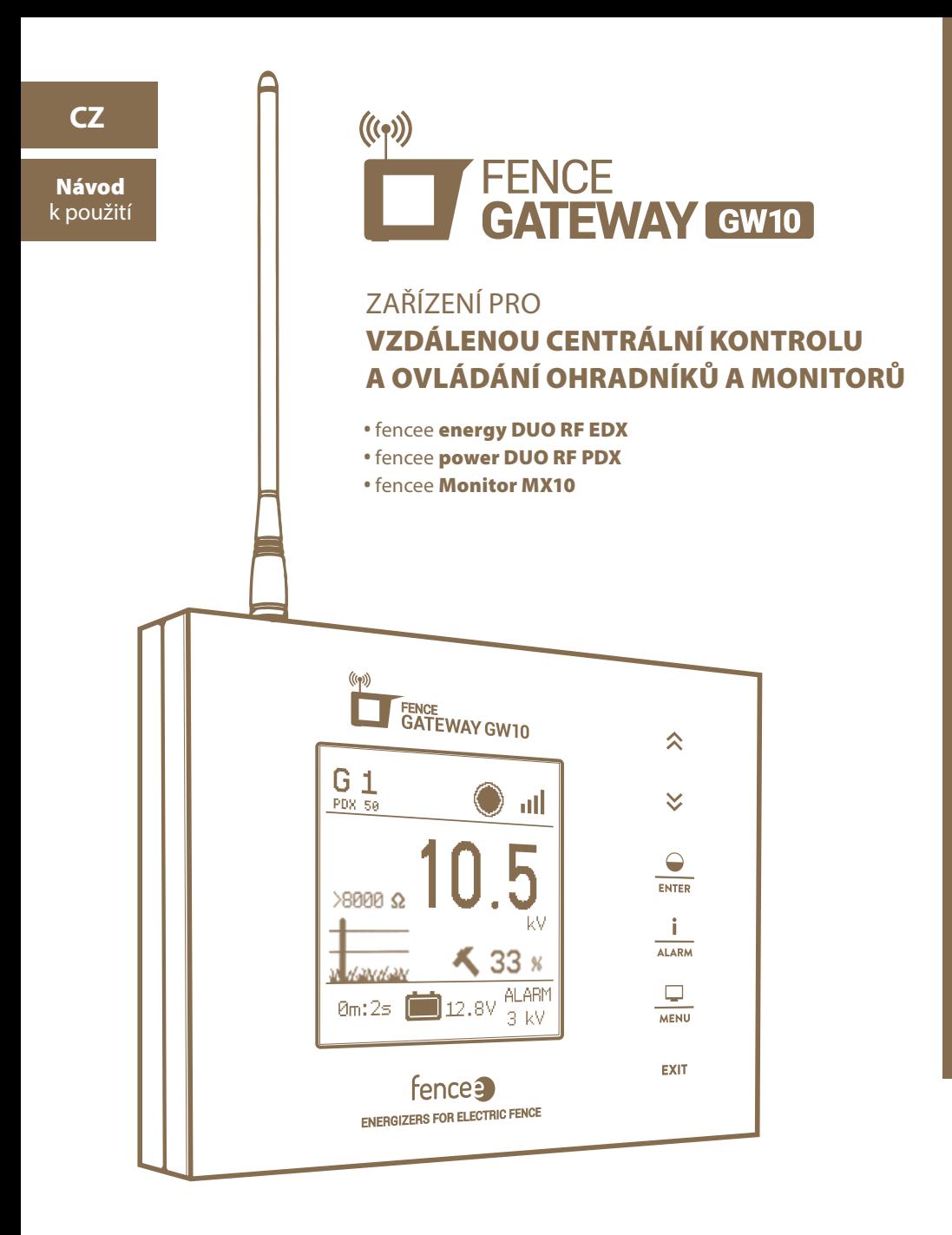

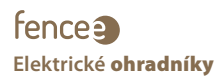

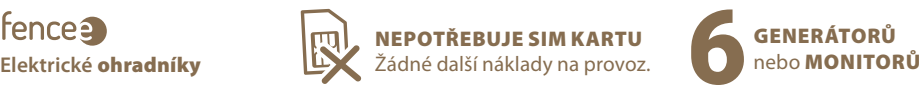

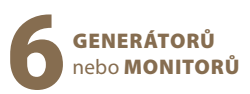

Děkujeme Vám, že jste zakoupili výrobek fence**a** FENCE GATEWAY GW10 firmy VNT electronics s.r.o.

Zařízení odpovídá bezpečnostním nařízením dle platného práva stejně tak jako příslušným nařízením EU (CE).

Zařízení je v souladu se směrnicí Rady Evropy **2014/53/EC**,

splňuje požadavky Generální licence Českého telekomunikačního úřadu podle všeobecného oprávnění **č. VO-R/10/05.2014-3**, dále odpovídá níže uvedeným požadavkům norem a předpisům příslušných pro daný druh zařízení:

#### **ETSI EN 301 489-1 V1.9.2 I ETSI EN 301 489-3 V1.6.1 I ETSI EN 300 220-2 V.2.4.1**

**ETSI EN 60950-1 ed.2:2006 /A1:2010 /A11:2009 /A12:2011 /A2:2014/Opr.1:2012 EN 62479:2010**

**R&TTE EN300-220 a EN 61000-6-3:2007 + A1:2011 I CSN EN 60335-1 I CSN EN 55014-1 I CSN EN 55014-2**

#### 1. OBSAH

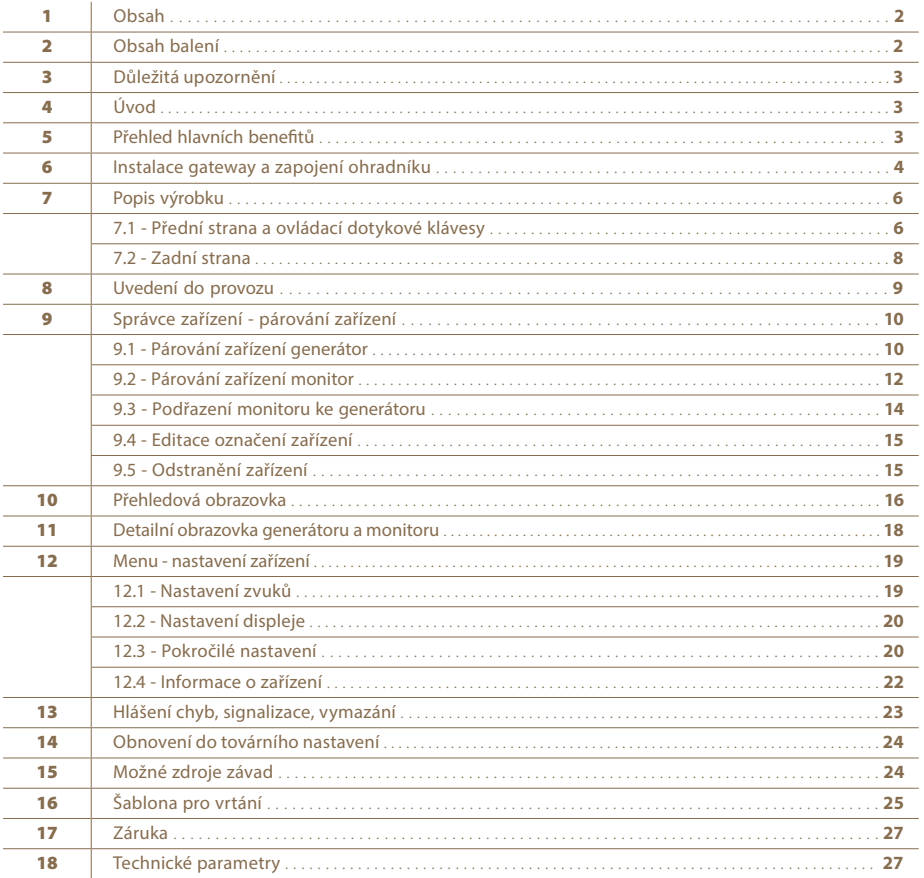

### 2. OBSAH BALENÍ

- FENCE GATEWAY GW10
- RF anténa
- Napájecí adaptér 14 V / 1 A pro připojení do sítě
- Záložní bateriový zdroj 9,6 V
- 2 ks vrut a hmoždinka pro instalaci
- Návod k použití

# 3. DŮLEŽITÁ UPOZORNĚNÍ

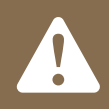

**Doporučujeme pečlivé prostudování tohoto návodu ještě před použitím přístroje a jeho uschování pro případné budoucí použití!**

- · K napájení gateway používejte pouze originální adaptér 14 V / 1 A. Napájecí napětí nesmí být vyšší než 16 V.
- · Gateway není vodotěsná vniknutí vody by mohlo zařízení zcela zničit.
- · Při instalaci se přesvědčte, že dodržujete veškeré bezpečnostní předpisy.
- · Přistroj může být opravován výhradně kvalifikovanými osobami výrobce.
- · Prosím likvidujte odpad dle předpisů Vaší země.
- · Tolerance zobrazované hodnoty výstupního napětí je +/- 10 %.

### 4. ÚVOD

- · FENCE GATEWAY GW10 umožňuje vzdálenou centrální kontrolu a řízení generátorů elektrických ohradníků a monitorů. V dosahu antény lze ovládat až šest nezávislých generátorů nebo připojených kontrolních zařízení, monitorů MX10. Gateway shromažďuje všechny informace o provozu všech připojených zařízeních.
- · Uživatel má přehledný přístup ke všem důležitým informacím o ohradě a má možnost si pro každý ohradník a monitor nastavit alarm, kterým bude upozorněn na překročení nastavených limitů.
- · Generátor je možné na dálku vypnout, zapnout, změnit výkon (50 %/100 %) a nastavit alarmy.
- · Z monitoru přijímá informace o stavu napětí ohrady. Na gateway si lze nastavit hodnotu alarmu a při poklesu pod nastavený limit tento stav indikuje.

### 5. PŘEHLED HLAVNÍCH BENEFITŮ

- · Kontrola a ovládání až 6 generátorů a monitorů
- · Přehledné, intuitivní, dotykové ovládání
- · Radio-frekvenční spojení s RF generátory a monitory
- · Není potřeba SIM
- · Všechny potřebné informace pohromadě v jednom zařízení
- · Velký, plně grafický LCD displej
- · Přehledová obrazovka s informacemi o všech generátorech a monitorech
- · Detailní zobrazení parametrů jednotlivého generátoru a monitoru
- · Nastavitelná úroveň alarmu pro každé připojené zařízení
- · Napájení ze sítě + záložní bateriový zdroj
- · Možnost připojení externího výstražného systému (siréna, světlo)

# 6. INSTALACE GATEWAY A ZAPOJENÍ OHRADNÍKU

Předtím než budete instalovat gateway, přečtěte si, prosím, důkladně všechny bezpečnostní pokyny v tomto návodu. K upevnění na zeď použijte přiložené šrouby, na které gateway snadno zavěsíte.

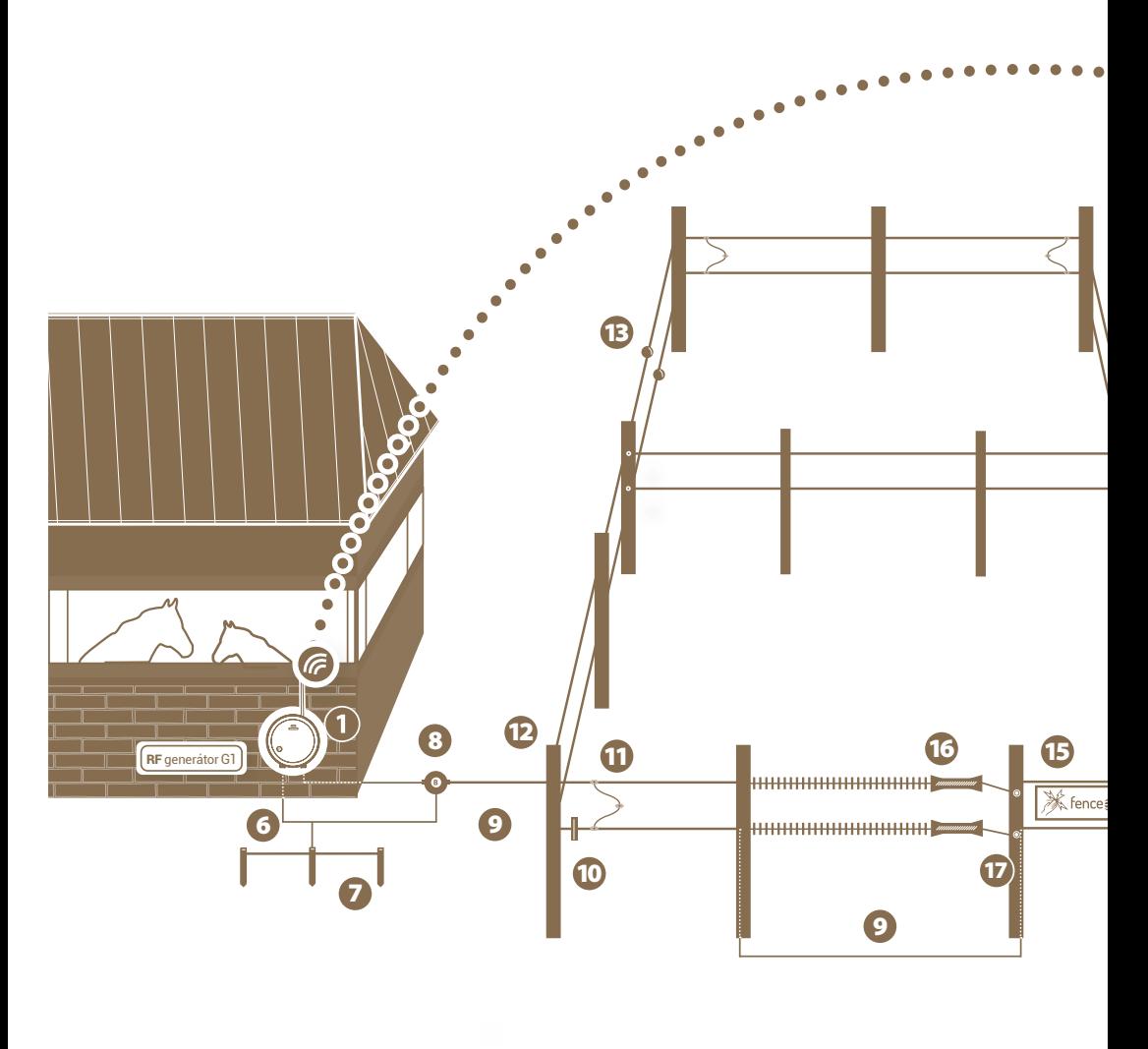

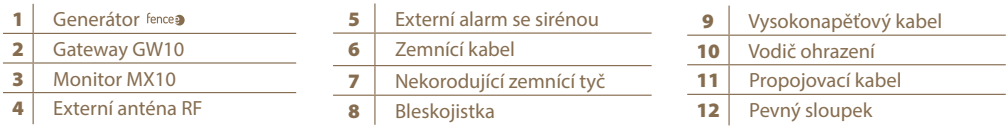

**Zvolte vhodné místo pro instalaci gateway, kde:**

- **Je bezpečně chráněna proti vodě a vlhkosti**
- VNIKNUTÍM VODY BY MOHLO DOJÍT K NENÁVRATNÉMU POŠKOZENÍ.
- **Není vystavována přímému slunečnímu svitu**
- **Je v blízkosti elektrická zásuvka (230 V)**

V ÷

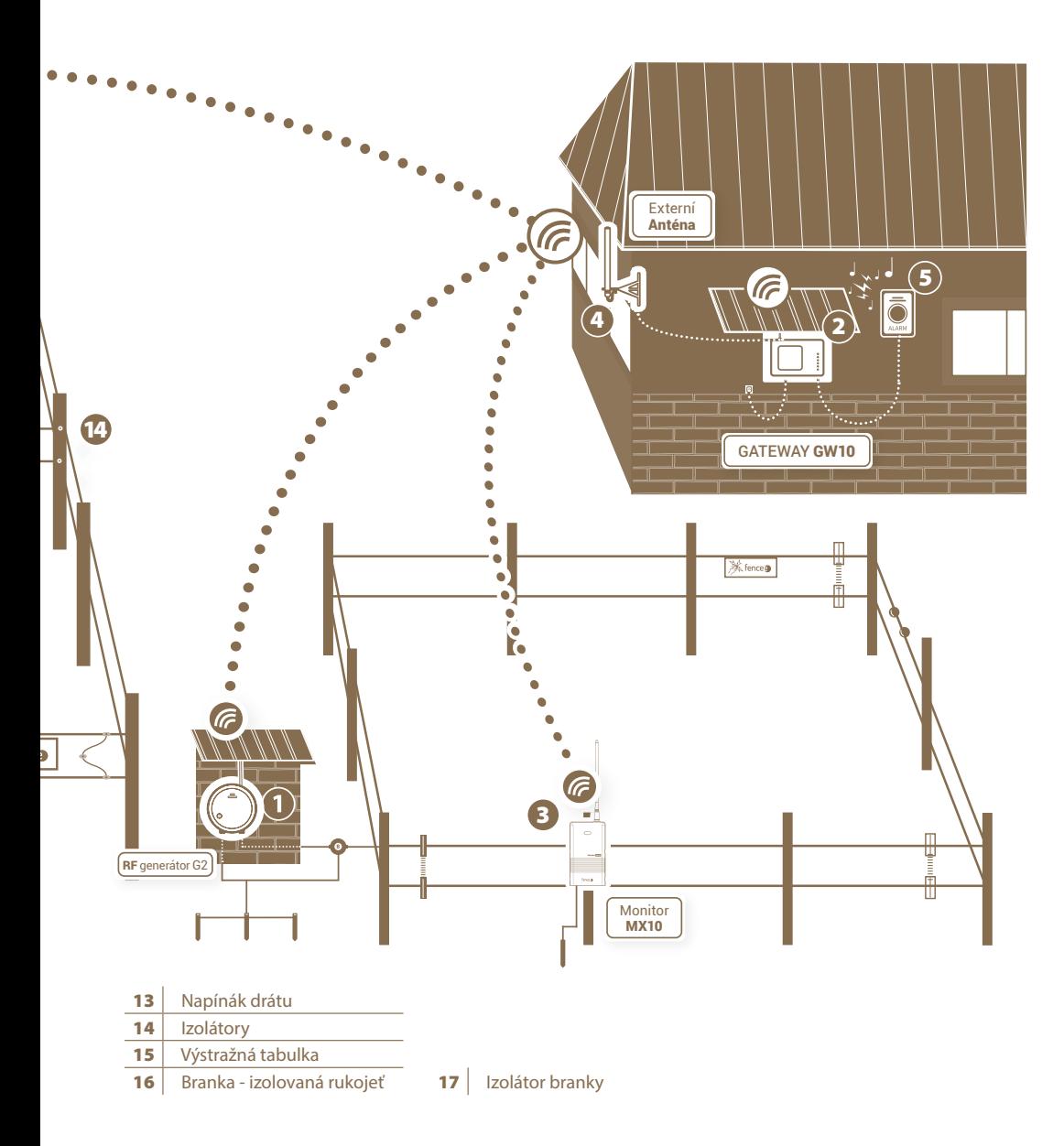

# 7. POPIS VÝROBKU

Ä

### 7.1 Přední strana a ovládací dotykové klávesy

Zařízení lze ovládat pomocí znázorněné dotykové plochy.

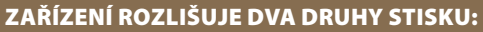

- · **Krátký stisk**
- · **Dlouhý stisk (delší než 1 s)**

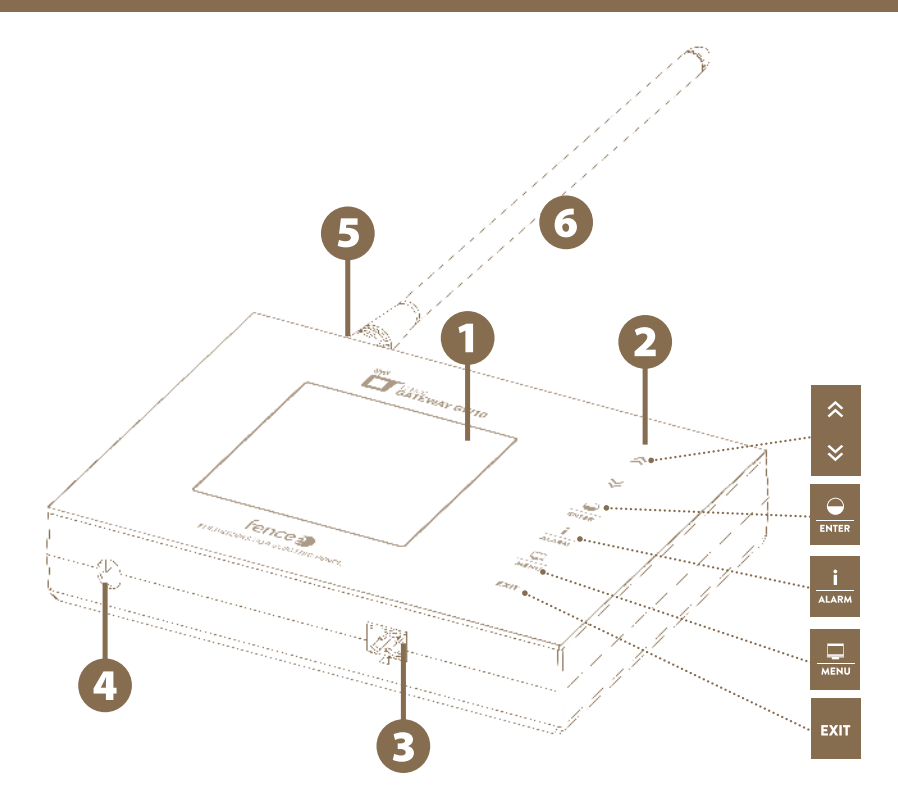

- Grafický displej s podsvícením
- Panel dotykového ovládání
- Konektor pro připojení externích signalizací
- Konektor pro připojení napájecího adaptéru
- Konektor SMA pro připojení antény
- Radiová RF anténa $\left( 6 \right)$

# Funkce kláves:

 $\lambda$  $\boldsymbol{\mathsf{c}}$ 

ENTE

 $\mathbf{i}$ **ALAR** 

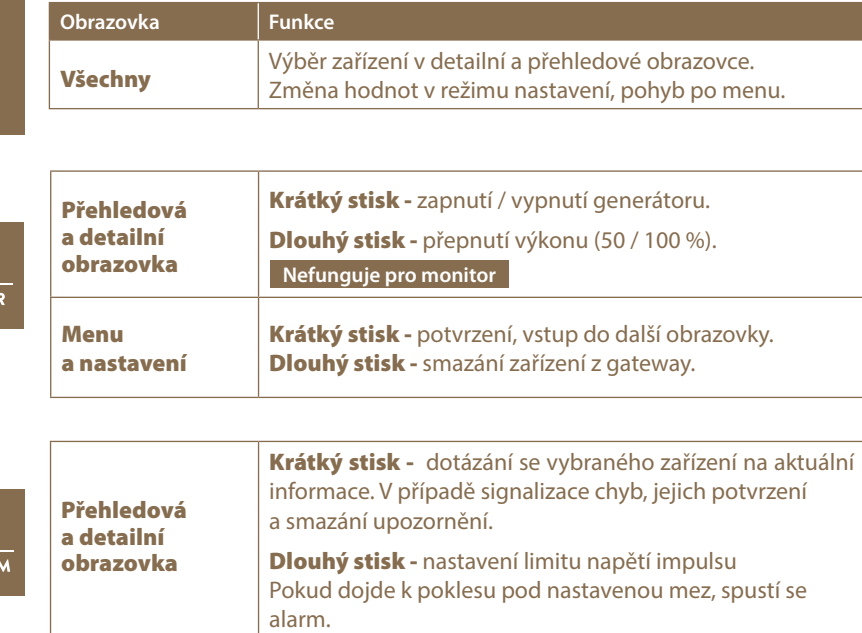

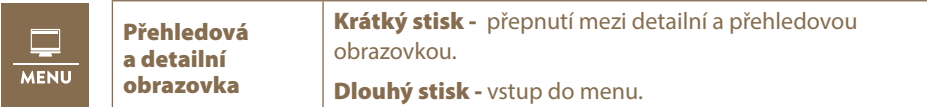

**EXIT** 

Î.

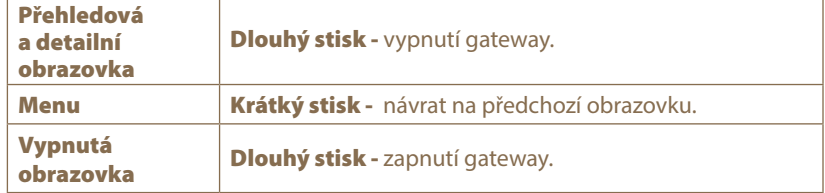

# 7.2 Zadní strana

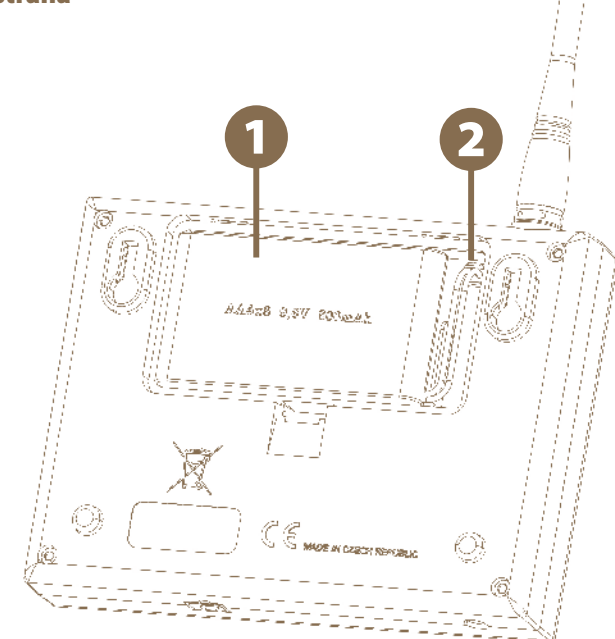

Záložní bateriový zdroj

Zdířka pro připojení konektoru záložního bateriového zdroje

# 8. UVEDENÍ DO PROVOZU

### Vložení záložního bateriového zdroje

Záložní bateriový zdroj 9,6 V, který slouží jako náhradní zdroj pro případ výpadku síťového napájení, je schopen dodávat napětí zařízení až po dobu jednoho dne. Tato doba je závislá na nastavení zařízení (podsvětlení, hlasitosti).

- · Otevřete kryt na zadní straně zařízení.
- · Zapojte konektor záložního bateriového zdroje do zdířky.
- · Vložte záložní bateriový zdroj do určeného prostoru a vraťte kryt do původní polohy.

#### Gateway připojte do síťe pomocí přiloženého napájecího adaptéru.

#### Na SMA konektor připojte RF anténu.

Gateway zapněte podržením dotykové klávesy .

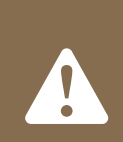

#### UPOZORNĚNÍ:

**Provozovat zařízení bez síťového napájení a pouze s extrémně vybitou baterií může vést k nesprávné funkci zařízení!**

**Před spuštěním zapojte gateway do síťového napájení, jinak bude automaticky spuštěn ECO mode (viz str.21) a gateway nebude plně funkční.**

### Úvodní obrazovka bez připojených zařízení

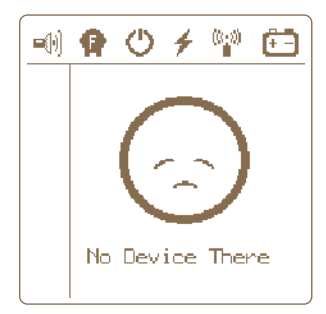

# 9. SPRÁVCE ZAŘÍZENÍ (Device Manager) - PÁROVÁNÍ ZAŘÍZENÍ

Správce zařízení (Device Manager) slouží pro párování, editaci a mazání zařízení (generátorů a monitorů) v gateway.

# » Párování zařízení -

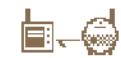

Párování je proces, při kterém dojde k propojení komunikace mezi dvěma zařízeními. Na zařízení gateway GW10 je možné napárovat až šest různých zařízení. Zařízení lze jednotlivě přejmenovávat. Pokud jsou všechny pozice obsazeny, není možné spustit nové párování!

### 9.1 Párovaní nového zařízení - generátor

Volba párování se vyvolá podržením tlačítka

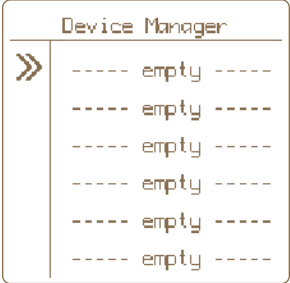

- **1.** Šipkami  $\mathbb{R} \times \mathbb{R}$  najeďte na Pairing a stisknutím tlačítka se dostanete do Device Manageru, kde spravujete zařízení.
- 2. Generátor přepněte do párovacího režimu Zapněte generátor a poté ho vypněte jedním krátkým stiskem tlačítka. Poté dlouze stiskněte tlačítko (> 5 sekund), dokud stavová LED nezačne velmi rychle blikat. Nyní je generátor v párovacím režimu. Umístěte zařízení na velmi blízkou vzdálenost od gateway.
- 

3. Šipkami  $\begin{array}{|c|c|c|c|}\n\hline\n\end{array}$   $\begin{array}{|c|c|c|}\n\hline\n\end{array}$  najeďte na prázdnou položku ----- emptu -----

- 4. Krátkým stiskem tlačítka **potvr**ďte výběr položky.
- 5. Správné zvolení akce je potvrzeno informační obrazovkou Pairing new device.

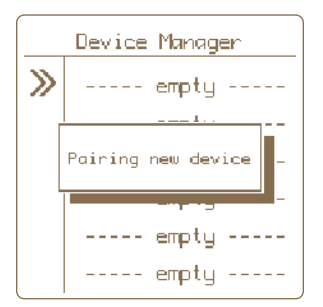

6. Pokud je párovaní úspěšné, je zobrazeno menu pro editaci zobrazovaného označení zařízení.

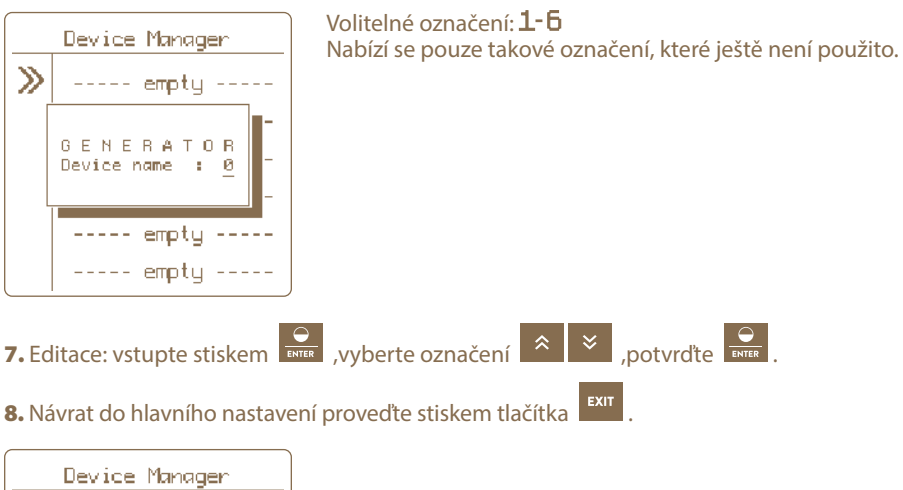

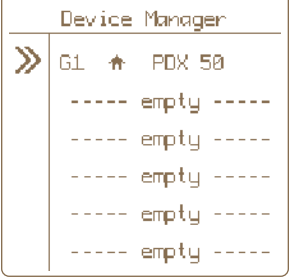

#### Vzdálné párování – Remote Pairing

Gateway GW10 umožňuje i vzdálené párování pro generátory energy DUO RF EDX. To znamená, že nemusíte mít generátor přímo u gateway, abyste jej mohli spárovat. Párování lze provést na velkou vzdálenost pomocí kódu. Aktivaci kódu v generátoru EDX je popsána v návodu na EDX.

v navodu na EDA.<br>Do volby se dostanete podržením **kole**, kde vyberete volbu Pairing, vybere si volnou pozici

a dlouze podržíte **ENTER**. Kód zadáte pomocí šipek, potvrdíte **ENTER** a poté se provede párování.

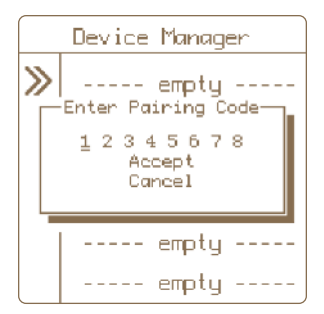

### 9.2 Párovaní nového zařízení - monitor

Volba párování se vyvolá podržením tlačítka

- **1.** Šipkami  $\mathbb{R} \times \mathbb{R}$  najeďte na Pairing a stisknutím tlačítka  $\mathbb{R}$  se dostanete do Device Manageru, kde spravujete zařízení.
- 2. Monitor přepněte do párovacího režimu.
	- Vypněte monitor pomocí magnetu, LED bliká červeně.
	- Poté znovu přiložte magnet k terčíku monitoru a držte tak dlouho, dokud na monitoru nezačne blikat zelená i červená LED současně.
	- Nyní je monitor v párovacím režimu.
	- Umístěte zařízení na velmi blízkou vzdálenost od gateway.
- 3. Šipkami **AV** najeďte na prázdnou položku ----- empty -----

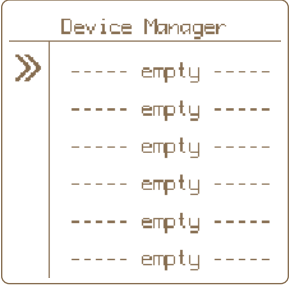

- 4. Krátkým stiskem tlačítka **potvr**ďte výběr položky.
- 5. Správné zvolení akce je potvrzeno informační obrazovkou Pairing new device.

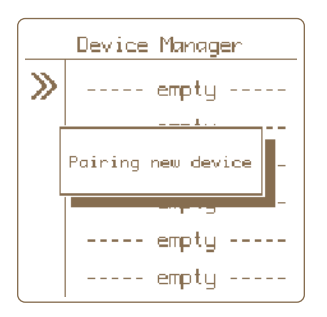

6. Pokud je párovaní úspěšné, zobrazí se menu pro editaci zobrazovaného označení zařízení.

### Volitelné označení:

- Device name: A-F nabízí se pouze takové označení, které ještě není použito.
- **Associated to:** viz vystvětlení na str. 20 Podřazení monitoru.

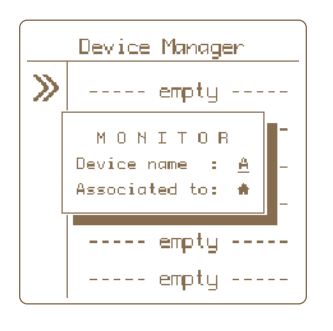

- **7.** Editace: vstupte stiskem  $\frac{Q}{\text{extra}}$ , vyberte označení  $\frac{Q}{\text{a}}$   $\frac{Q}{\text{b}}$ , potvrďte  $\frac{Q}{\text{time}}$ .
- 8. Návrat do hlavního nastavení proveďte stiskem tlačítka

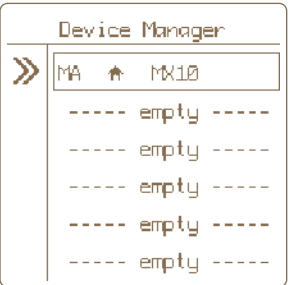

### 9.3. Podřazení monitoru ke generátoru

Pokud na ohradě napájené konkrétním generátorem umístíte jeden nebo více monitorů, tak doporučujeme tyto monitory tzv. podřídit generátoru. Hlavní výhodou je, že pokud dojde k úmyslnému vypnutí generátoru, není na monitorech indikovaná závada. Také tím dojde k lepšímu vizuálními odlišení na displeji gateway.

#### Postup nastavení podřízenosti - v Device Manageru:

Volba párování se vyvolá podržením tlačítka

- 1. Šipkami  $\begin{array}{|c|c|c|c|c|}\n\hline\n\text{A} & \text{B} & \text{A} \\
\hline\n\end{array}$  najeďte na Pairing a stisknutím tlačítka se dostanete do Device Manageru, kde spravujete zařízení.
- 2. Šipkami  $\mathbb{R}$   $\mathbb{R}$  najeďte na požadovanou položku.
- **3.** Krátkým stiskem tlačítka **potvr**ďte výběr monitoru.
- 4. Po potvrzení se objeví okno se zobrazením aktuálního nastavení.

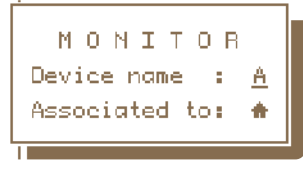

- 5. Podřízenost je indikována na řádku Associated to:
	- $\mathbf{\hat{n}}$  monitor je samostatný, není podřízen
	- GX monitor je podřízen tomuto generátoru
- **6.** Pokud chcete podřízenost změnit, tak pomocí šipek  $\mathbb{R} \times \mathbb{R}$  přejeďte na položku **Asso**ciated to.
- 7. Krátkým stiskem tlačítka **potvrdíte volbu.**
- 8. Editace je nyní signalizovaná blikáním zadané hodnoty, kterou lze můžete šipkami změnit na požadované jméno nadřazeného generátoru. Pozn.: Hodnoty, které nelze zvolit, jsou automaticky přeskočeny.
- 9. Změnu potvrdíte krátkým stiskem tlačítka  $\frac{1}{\sqrt{\frac{1}{n}}}\frac{1}{n}$ ebo

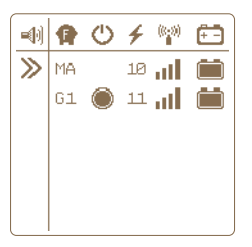

Obrazovka se samostatným nezávislým monitorem.

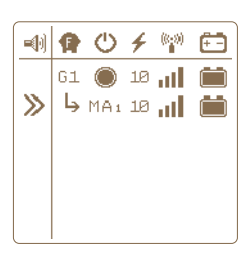

Obrazovka s podřízeným monitorem - generátoru G1

### 9.4 Editace označení zařízení

Spárovaným zařízením je možné přiřadit rozlišovací označení. Každému zařízení lze přiřadit pouze jméno, které ještě není využívané.

Volba editace se vyvolá podržením tlačítka

- 1. Šipkami  $\mathbb{R} \times \mathbb{R}$  najeďte na Pairing a stisknutím tlačítka se dostanete do Device Manageru, kde spravujete zařízení.
- 
- 2. Šipkami  $\left|\frac{\overline{x}}{\overline{x}}\right|$  majeďte na požadovanou položku pomocí tlačítek  $\left|\frac{\overline{x}}{\overline{x}}\right|$
- **3.** Krátkým stiskem tlačítka  $\frac{1}{\epsilon}$  potvrďte výběr položky.
- 4. Po potvrzení se objeví informační okno se zobrazením aktuálního nastavení.
- 5. Nastavení zobrazeného označení je zobrazeno položkou Device name.
- 6. Krátkým stiskem tlačítka  $\frac{1}{\text{BMS}}$  potvrďte volbu.
- 7. Editace je nyní signalizovaná blikáním zadané hodnoty, kterou lze měnit pomocí tlačítek

\*  $\overline{\bullet}$  Pozn.: Hodnoty, které nelze zvolit, jsou automaticky přeskočeny.

8. Změnu potvrďte krátkým stiskem tlačítka **kolu** nebo **krátky** 

### 9.5 Odstranění zařízení

Pro odstranění zařízení ze seznamu spárovaných zařízení se řiďte nasledným postupem.

Volba odstranění se vyvolá podržením tlačítka

- **1.** Šipkami  $\mathbb{R} \times \mathbb{R}$  najeďte na pairing a stisknutím tlačítka se dostanete do Device Manageru kde spravujete zařízení.
- 2. Šipkami **12. verovalovanou položku.**
- **3.** Dlouhým stiskem tlačítka  $\frac{1}{\sqrt{2}}$  vstoupíte do nabídky pro mazání položky.
- 4. Správné zvolení akce je potvrzeno vyskakovacím oknem DELETE + názvem zvoleného zařízení.
- 5. Šipkami  $\begin{array}{|c|c|c|}\n\hline\n\end{array}$  zvolte možnost následné akce Yes pro výběr mazání, Cancel pro zrušení

mazání. Pozn.: Zrušení lze také provést stiskem tlačítka

6. Krátkým stiskem tlačítka  $\frac{1}{\epsilon}$  potvrďte zvolenou akci.

# 10. PŘEHLEDOVÁ OBRAZOVKA

Obrazovka slouží k okamžitému přehledu nad všemi připojenými zařízeními.

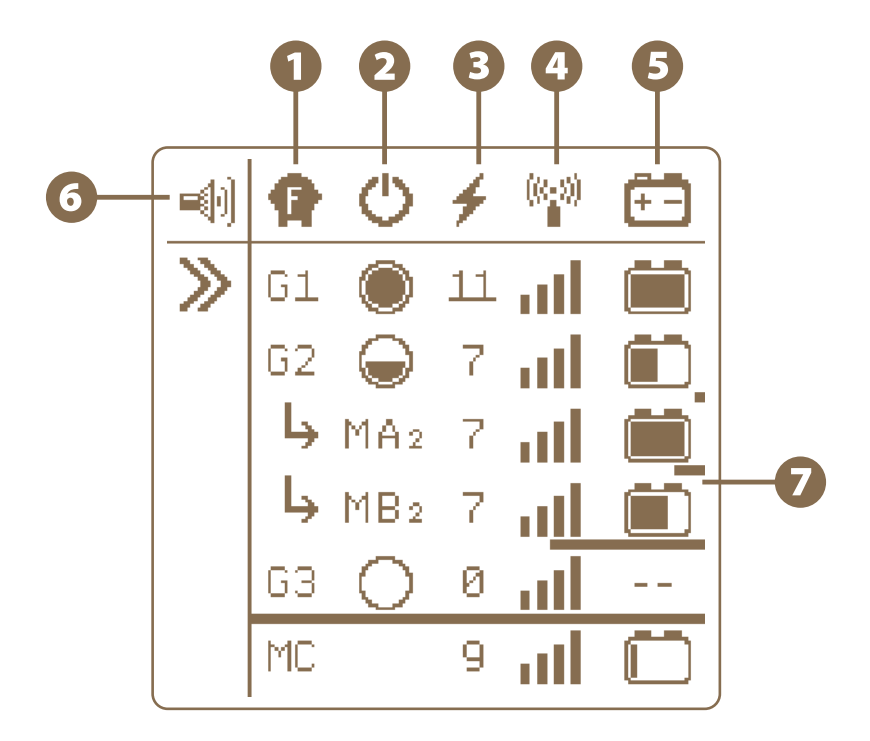

# **O P** Typ zařízení

### Označení GX nebo MX

- **G**označuje zařízení typu generátor
- M označuje zařízení typu monitor
- X označuje volitelné jméno pro rozlišení jednotlivých generátorů 1-6 nebo monitorů
- $\cdot$  Monitor lze instalovat podřízeně generátoru viz $\,\,\blacktriangleright\,\,$ M $\,\vartriangleleft\,2\,\,$ M $\,\vartriangleleft\,2\,\,$ Podřízenost znamená, že monitor hlídá stejnou ohradu, kde je napětí generováno právě nadřazeným generátorem. Pokud je generátor vypnut (do pohotovostního stavu), nedochází k vyvolání alarmu na monitoru. V případě podřízeného monitoru je označení doplněno jménem nadřízeného generátoru (v tomto případě G2, tedy označení monitoru MA2, MB2).

 $\cdot$  Nebo lze monitor instalovat samostatně, nezávisle na generátoru -  $\mathrm{vizMC}$ · Na zařízení nelze provozovat generátory nebo monitory se stejným jménem.

### **2** (<sup>1</sup>) Stav generátoru a jeho výkon

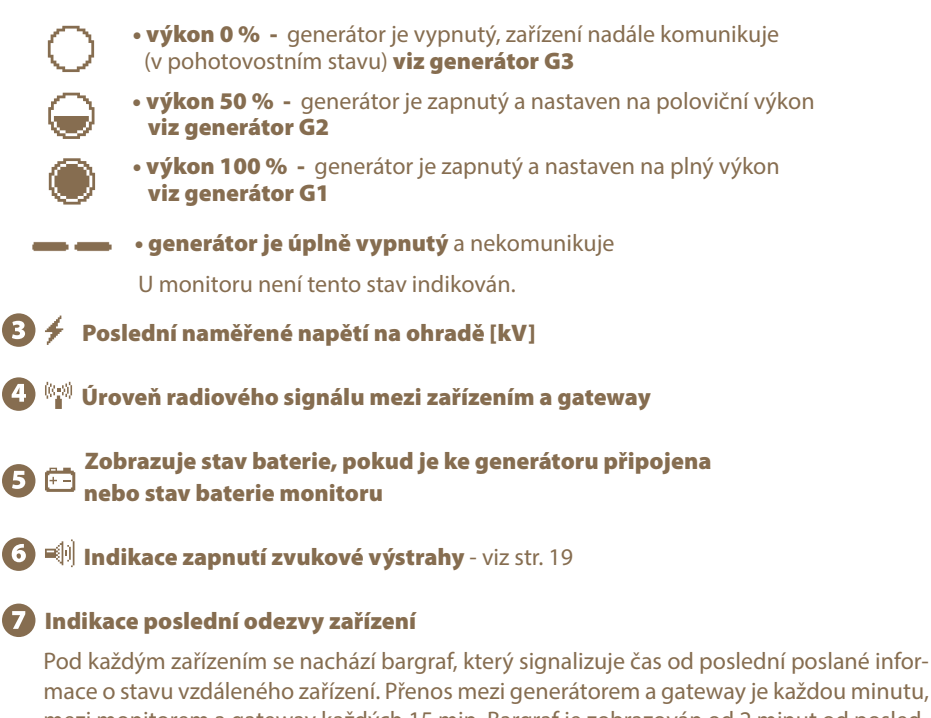

mezi monitorem a gateway každých 15 min. Bargraf je zobrazován od 2 minut od posledního přenosu. Pokud kdykoliv v průběhu proběhne přenos s informací o zařízení, bargraf se snuluje a začíná se časovat znovu.

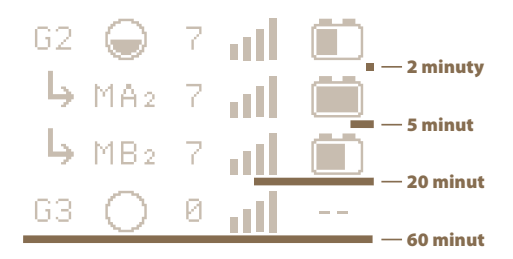

# 11. DETAILNÍ OBRAZOVKA GENERÁTORU A MONITORU

Detailní obrazovka slouží k zobrazení všech dostupných informací o konkrétním zařízení.

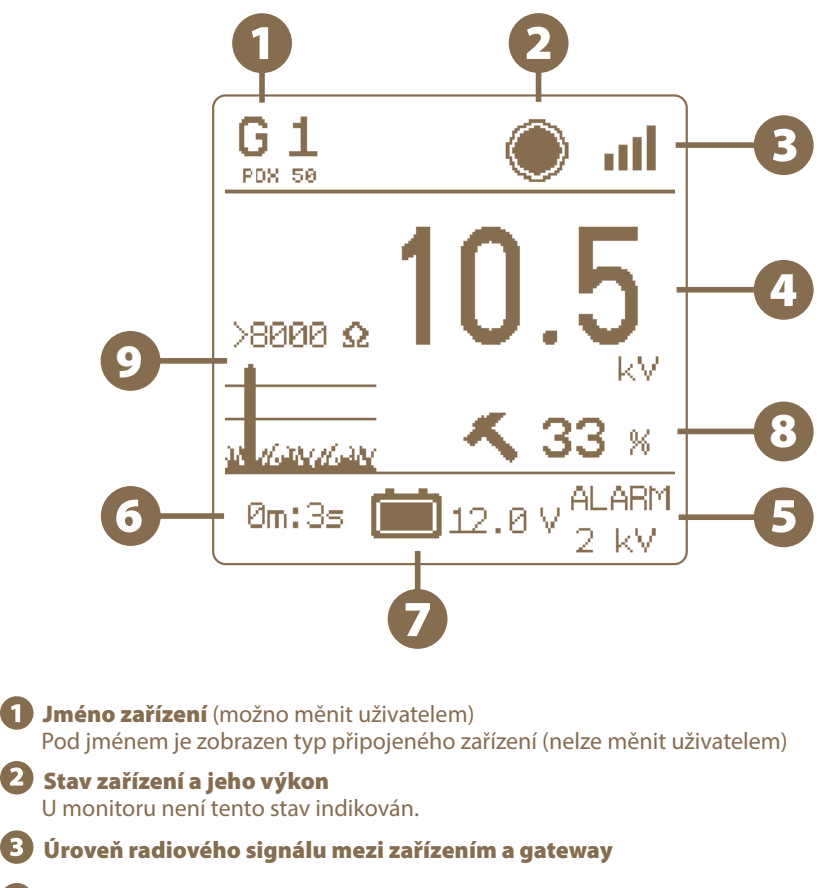

- Hodnota napětí na ohradě [kV]
- Aktuální nastavená hodnota pro vyvolání alarmu [kV]
- Čas od poslední přijaté informace
- Stav napětí baterie, pokud je připojena ke generátoru [V]. Nebo stav baterie monitoru (v %)
- Výkon generátoru podle aktuálního zatížení (impedance) ohrady Pouze u generátorů řady EDX
- Aktuální zatížení (impedance) ohrady, vyjádřená hodnotou v Ohmech (čím nižší číslo, tím více zatížená ohrada) a symbolickým grafickým vyjádřením Pouze u generátorů řady EDX

# 12. MENU - NASTAVENÍ ZAŘÍZENÍ

Vstup do menu se provede dlouhým stiskem klávesy z přehledové nebo detailní obrazovky.

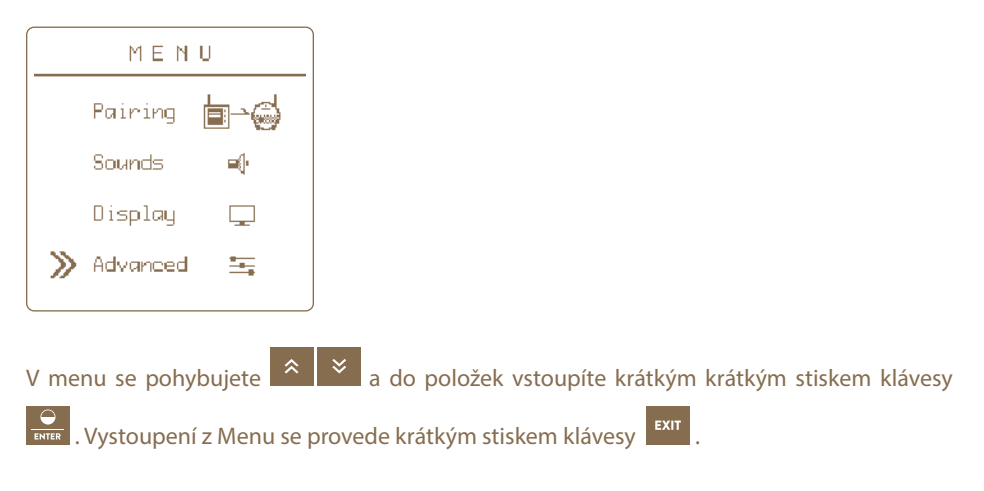

### 12.1 Nastavení zvuků - Sounds

Nastavení zvuků gateway.

» But tons Clicks - Hlasitost tlačítek je nastavitelná ve čtyřech úrovních (vypnuto, úroveň 1,2,3).

副

» Alarm Sounds - Povolení zvukových alarmů na gateway (ZAPNUTO / VYPNUTO).

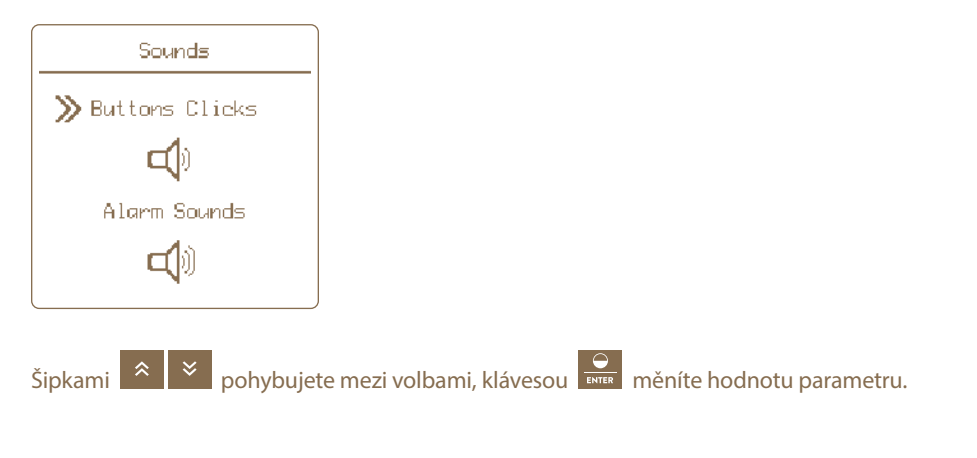

# 12.2 Nastavení displeje - Displau

- Contrast: nastavení kontrastu (-50 až +50), záporné hodnoty invertují barvy displeje tzv. noční režím
- Brightness: nastavení intenzity podsvícení 0-100 %, je aktivní pouze pokud je podsvícení povoleno (viz Backlight)
- Backlight: zapnutí (On) nebo vypnutí (Off) podsvícení displeje
- nastavení doby automatického vypnutí podsvícení od posledního stisku Auto Off: tlačítka - na výběr od 5 do 55 sekund, nebo Never (písmem z displeje) pro stále zapnuté podsvícení

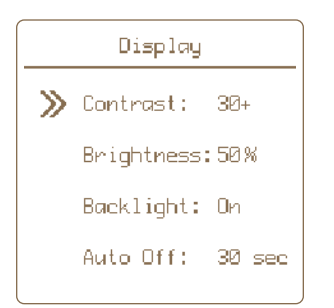

#### Postup nastavení displeje gateway:

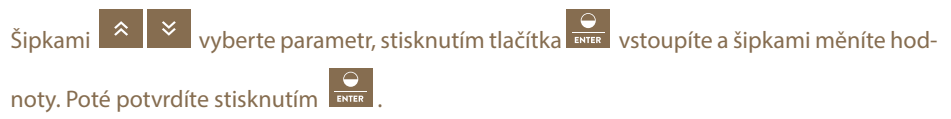

# 12.3 Pokročilé nastavení - Advanced Setup

Uživatel má možnost rozšířeného nastavení funkcí gateway.

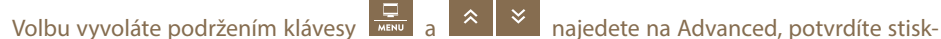

 $\frac{1}{\sqrt{2}}$ 

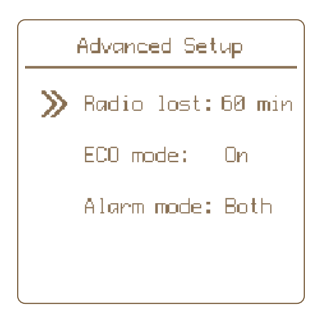

# » Badio lost: 60 min

Uživatel má možnost nastavit si kontrolu přenosu signálu mezi gateway a spárovanými zařízeními v určitých intervalech. Standardně je pro všechna zařízení nastaveno 60 min. Pokud potřebujete, můžete si nastavit kratší intervaly a budete tak o výpadku signálu dříve informováni.

**Možné intervaly:** 15 min • 30 min • 45 min • 60 min

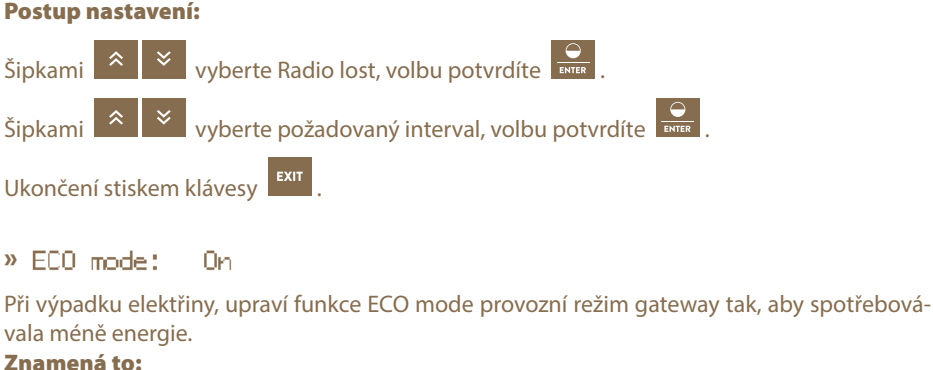

- 
- podsvětlení displeje se nastaví na 5 %
- podsvícení displeje se vypne po 5 sekund od posledního stisku tlačítka
- zvukový alarm má větší pauzu mezi jednotlivými zvuky

#### Postup nastavení:

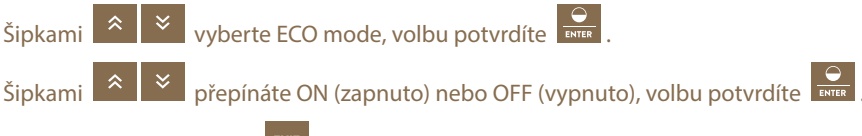

Ukončení stiskem klávesy . V případě obnovení dodávky elektřiny se vše vrátí na původní hodnoty. Standardně je tato funkce zapnuta.

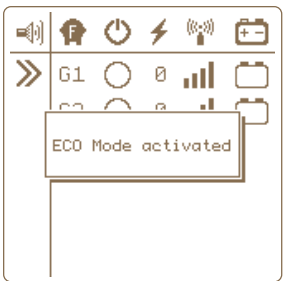

### » Algem mode: Both

Uživatel má také možnost zvolit si formu alarmu. Na výběr je z těchto možností:

- **Sound only**  alarm bude signalizován pouze integrovanou sirénou v gateway
- **Relay only**  alarm bude signalizován pouze sepnutím výstupního relé a spuštěním připojeného externího alarmu
- • **Both** budou aktivovány oba výše uvedené alarmy. Standardně je nastavena možnost Both.

#### Postup nastavení:

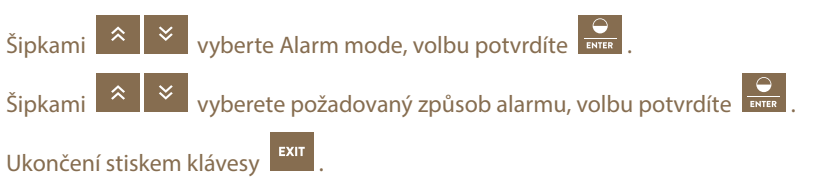

### 12.4 Informace o zařízení -

흛

Zobrazí informace o systému (výrobce, verze firmwaru, napětí záložní baterie a napájecího adaptéru)

# 13. HLÁŠENÍ CHYB, SIGNALIZACE, VYMAZÁNÍ

Každé připojené zařízení hlásí své alarmy přímo na gateway. Může se jednat o chyby s tímto signalizováním:

- Nízká úroveň baterie
- U baterie připojené ke generátoru při poklesu napětí pod 12 V se rozbliká symbol baterie. V případě poklesu napětí pod 11,6 V se navíc rozezní siréna (pokud je povolený zvuk, viz str. 19).
- U baterie monitoru při poklesu napětí pod 10 % je indikován alarm.
- Pokles výstupního napětí z generátoru nebo pokles napětí v místě měřeném monitorem pod nastavenou mez – rozbliká se symbol s kV a rozezní siréna (pokud je povolený zvuk, viz str. 19).
- Ztráta signálu místo všech hodnot generátoru nebo monitoru se zobrazí pomlčky a rozbliká se symbol úrovně signálu a rozezní siréna (pokud je povolený zvuk, viz str. 19).

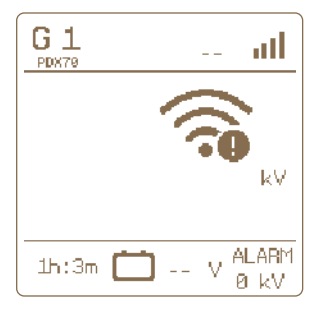

### » Signalizace

Pokud nějaká z těchto chyb nastane, gateway signalizuje poruchu následovně:

- 1. Symbol, který indikuje chybu, se rozbliká na displeji gateway u konkrétního zařízení.
- 2. Dojde k sepnutí výstupního rélé a spuštění externího alarmu, pokud je připojen a aktivován. Nastavení viz str. 19.
- 3. V případě povolení zvukových alarmů se rozezní sirénka (viz str. 19 Nastavení zvuků  $\equiv$ a Nastavení Alarm mode viz str. 22).

### » Potvrzení a vymazání chyb

Výstraha bude aktivovaná až do doby, než bude uživatelem potvrzena.

- Deaktivaci zvukového alarmu a rozepnutí výstupního relé lze provést stiskem libovolného tlačítka.
- Pro úplné vymazání chyb na gateway (blikání chybových segmentů) je třeba stisknout

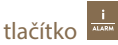

- Následně gateway provede aktualizaci informací a je-li stále detekována závada na zařízení, alarm je opětovně aktivován.
- Je-li závada odstraněna, symbol s chybou přestane blikat, zvukový alarm a výstupní relé jsou deaktivovány.

# 14. OBNOVENÍ DO TOVÁRNÍHO NASTAVENÍ

### Obnovení zahrnuje:

- Vymazání všech napárovaných zařízení
- Formátování prázdných pozic
- Vymazání nastavení kontrastu a podsvícení displeje
- Vymazání nastavení zvuků

V případě potřeby resetovat gateway do továrního nastavení postupujte takto:

Volba se vyvolá podržením tlačítka

- 1. Šipkami  $\begin{array}{|c|c|c|c|}\n\hline\n\end{array}$   $\begin{array}{|c|c|c|}\n\hline\n\end{array}$  najeďte na About a vstupte tlačítkem  $\begin{array}{|c|c|}\n\hline\n\end{array}$
- 2. Dlouhým stiskem tlačítka **vodelovál a vstoupíte do nabídky pro restování.**
- 3. Správné zvolení akce je potvrzeno vyskakovacím oknem FACTORY RESET.
- 4. Šipkami  $\begin{vmatrix} \hat{\mathbf{x}} & \hat{\mathbf{x}} \\ \hat{\mathbf{z}} & \hat{\mathbf{z}} \end{vmatrix}$ zvolte možnost následné akce **Yes** pro výběr resetování,

**Cancel** pro zrušení. Pozn.: Zrušení lze také provést stiskem tlačítka **Exit** 

**5.** Krátkým stiskem tlačítka **potvr**ďte zvolenou akci.

# 15. MOŽNÉ ZDROJE ZÁVAD

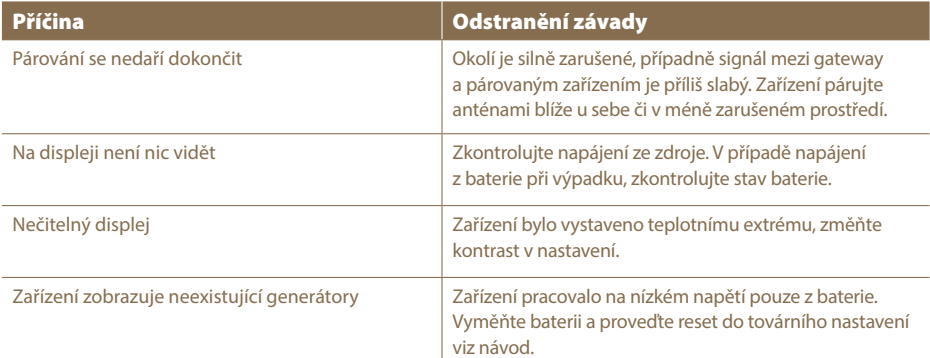

# 16. ŠABLONA PRO VRTÁNÍ OTVORŮ

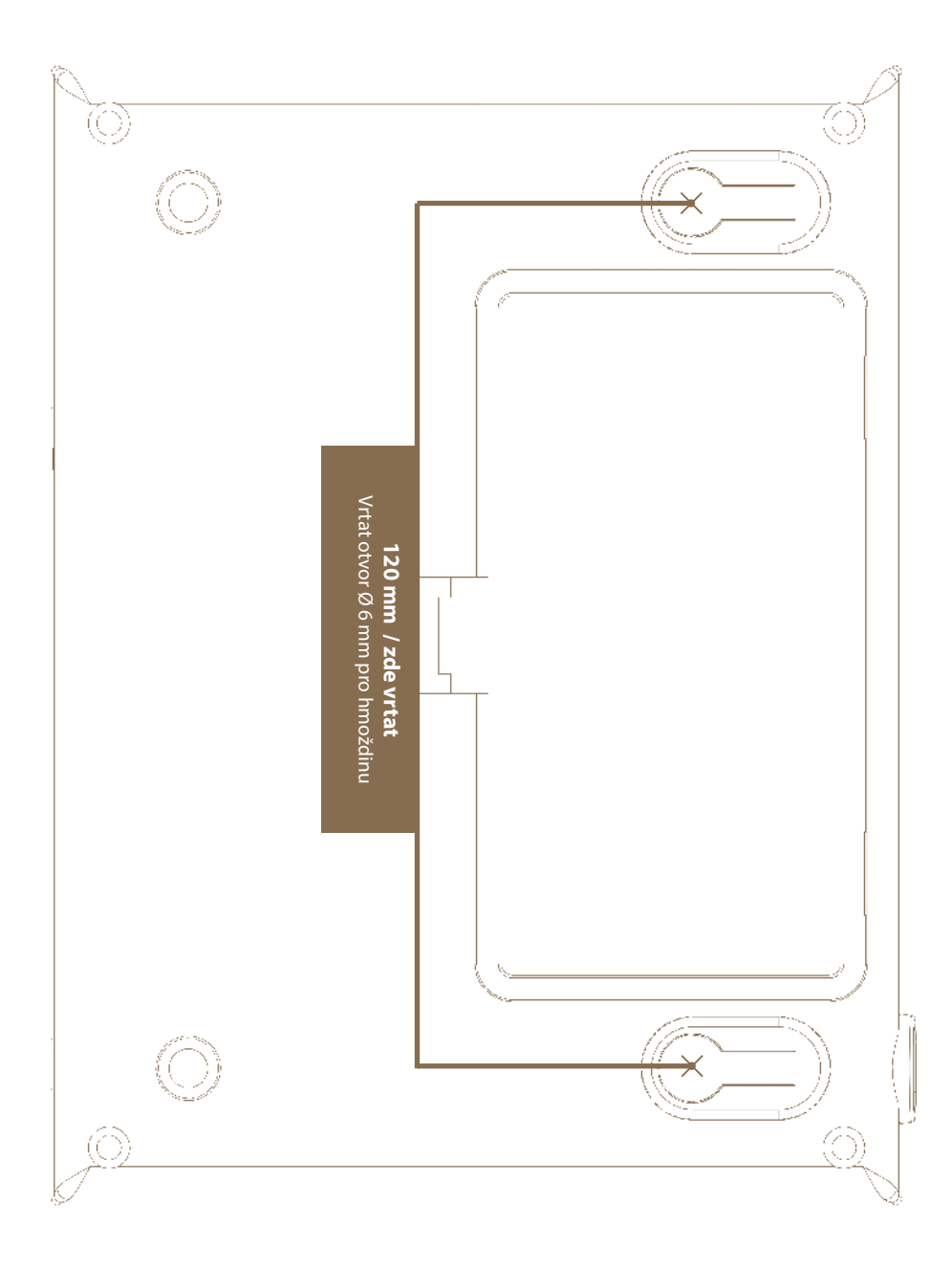

# 17. ZÁRUKA

Kromě zákonem stanovené záruky poskytujeme záruku v souladu s níže uvedenými podmínkami:

- Záruka počíná dnem nákupu. Záruční nároky jsou uznávány výlučně na základě předložení účtu resp. pokladního dokladu. Záruční oprava je bezplatná, resp. vyhrazujeme si právo na dodání obdobného zařízení stejné hodnoty.
- Záruka platí při správném používání dle návodu k použití. Pozbývá platnosti při zásazích neoprávněných osob a při použití náhradních součástí cizího původu.
- Veškeré nedostatky plynoucí z vad materiálu nebo výrobních vad, budou odstraněny dle uvážení výrobce buď opravením nebo bezplatnou výměnou přístroje.
- Při dodání náhradních součástí nebo opravě nedochází k prodloužení původní záruční lhůty.
- Délku záruky a adresu poskytovatele záruky najdete v přiloženém návodu k použití daného typu zařízení.
- Součástí záruky nejsou akumulátory, resp. baterie jakéhokoliv typu, poškození nadměrným napětím (mimo jiné bleskem) a poškození v důsledku vylití akumulátorové kyseliny.

**Pro toto zařízení platí 3 letá záruční lhůta dle našich záručních podmínek! Bezpečnostní pokyny, uvedení do provozu, péče o baterie a akumulátor, záruční podmínky a možné zdroje závad najdete v přiloženém návodu k použití!**

### 18. TECHNICKÉ PARAMETRY

- · Dosah mezi gateway a spárovaným zařízením (generátor, monitor) se základní anténou až 10 km (součást balení)
- · Možnost připojení externí antény (prodlužovací kabel 2 nebo 10 m – zvýšení dosahu až 30 km)
- · Napájecí adaptér 230 V / 50 Hz, 14 V DC
- · Spotřeba maximálně 300 mA
- · Záložní baterie 9,6 V 800 mAh automatické dobíjení
- · Vysílací frekvence RF 869,525 MHz / 22 dBm
- · Spínací kontakt relé pro spínání externího výstražného systému max. 60 V DC
- $\cdot$  Rozměry 165  $\times$  116  $\times$  35 mm
- · Hmotnost 420 g

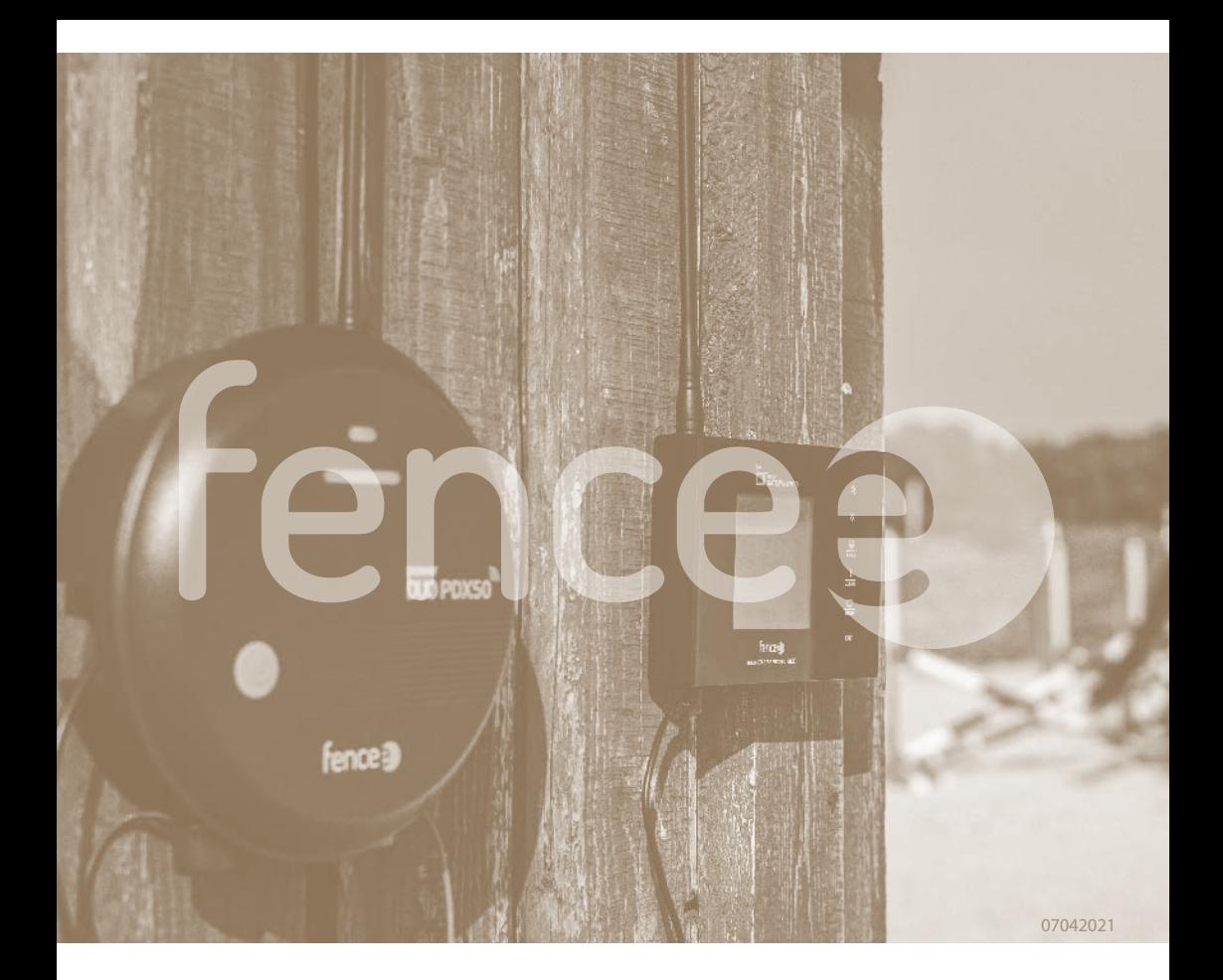

Razítko a podpis prodejce:

# fences **Elektrické** ohradníky

VNT electronics s.r.o. Dvorská 605, 563 01 Lanškroun Czech Republic

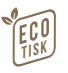

info@fencee.cz f fencee.cz @ fenceeczech

 **+420 730 893 828 www.fencee.cz Servis: +420 730 893 827 www.modernifarma.cz**